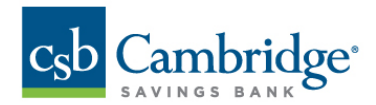

# **Remote Deposit Capture Deposit Results Report**

The *Deposit Results* report allows you to review a deposit status, event history, and images of all batches and items scanned via Remote Deposit Complete™ (RDC).

#### **To generate the report:**

*Step 1:* Login into Business Online Banking, navigate to the *Activities & Reporting* tab and select *Remote Deposit* from the dropdown menu. Click the *Login to Remote Deposit* button.

*Step 2:* From the *Remote Deposit Dashboard*, click *Reports* on the left side of the page.

*Step 3:* On the right side of the page under *Remote Deposit Complete Reports,* select **Deposit Results.** 

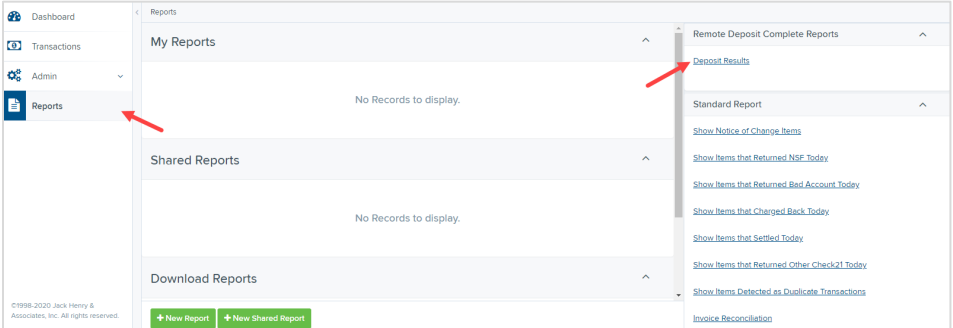

**Step 4:** Select the location for which the deposit was created, and then choose the date range. The start date should be the date the batch was created. Click **Get Deposits.**

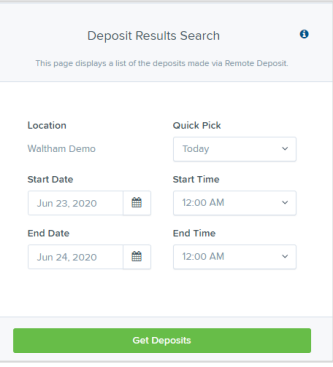

*Step 5:* The report will be delivered to review on screen. Click **a** under Item Details to view individual items in the deposit. Click  $\Xi$  under Deposit Details to see the event history for the batch, including deposits rejected upfront.

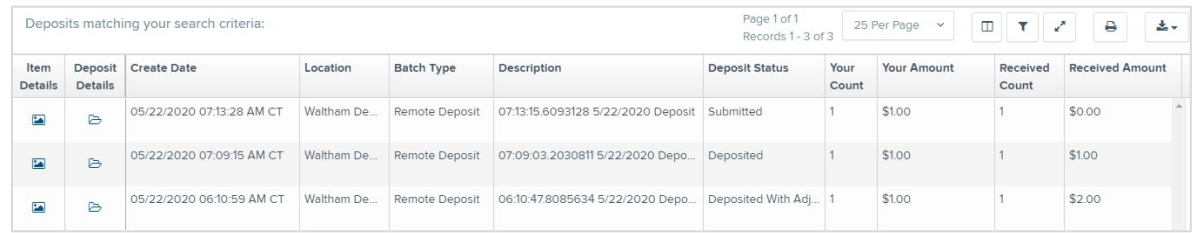

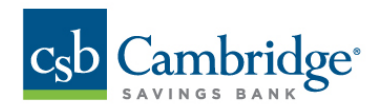

# **Deposit Results Report Field Descriptions**

Below are descriptions of the fields on the *Deposit Results Report*

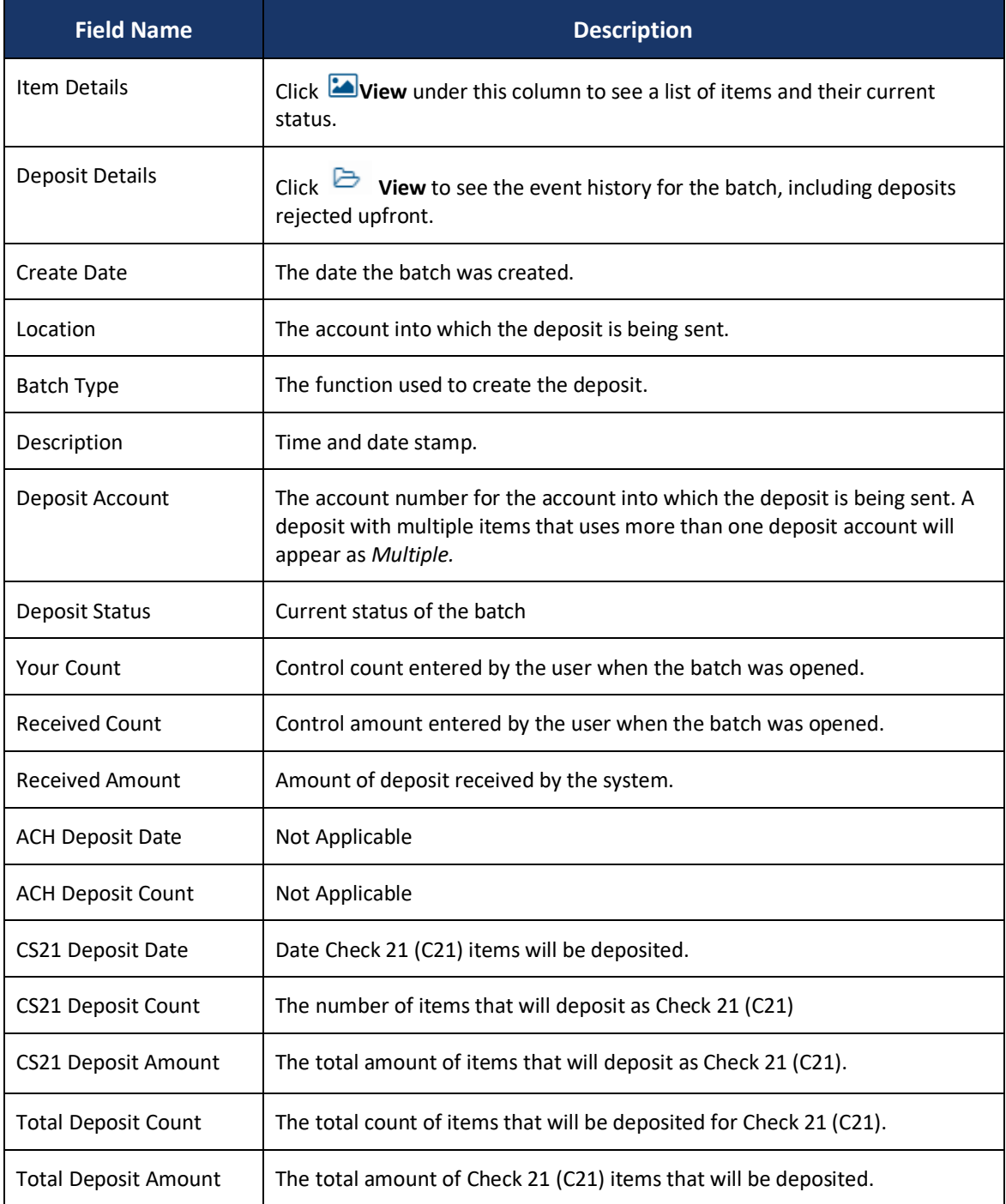

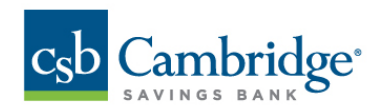

### **Deposit Status Definitions**

Knowing the status of a batch is important to the batch processing. A batch can be in any of the statuses listed below.

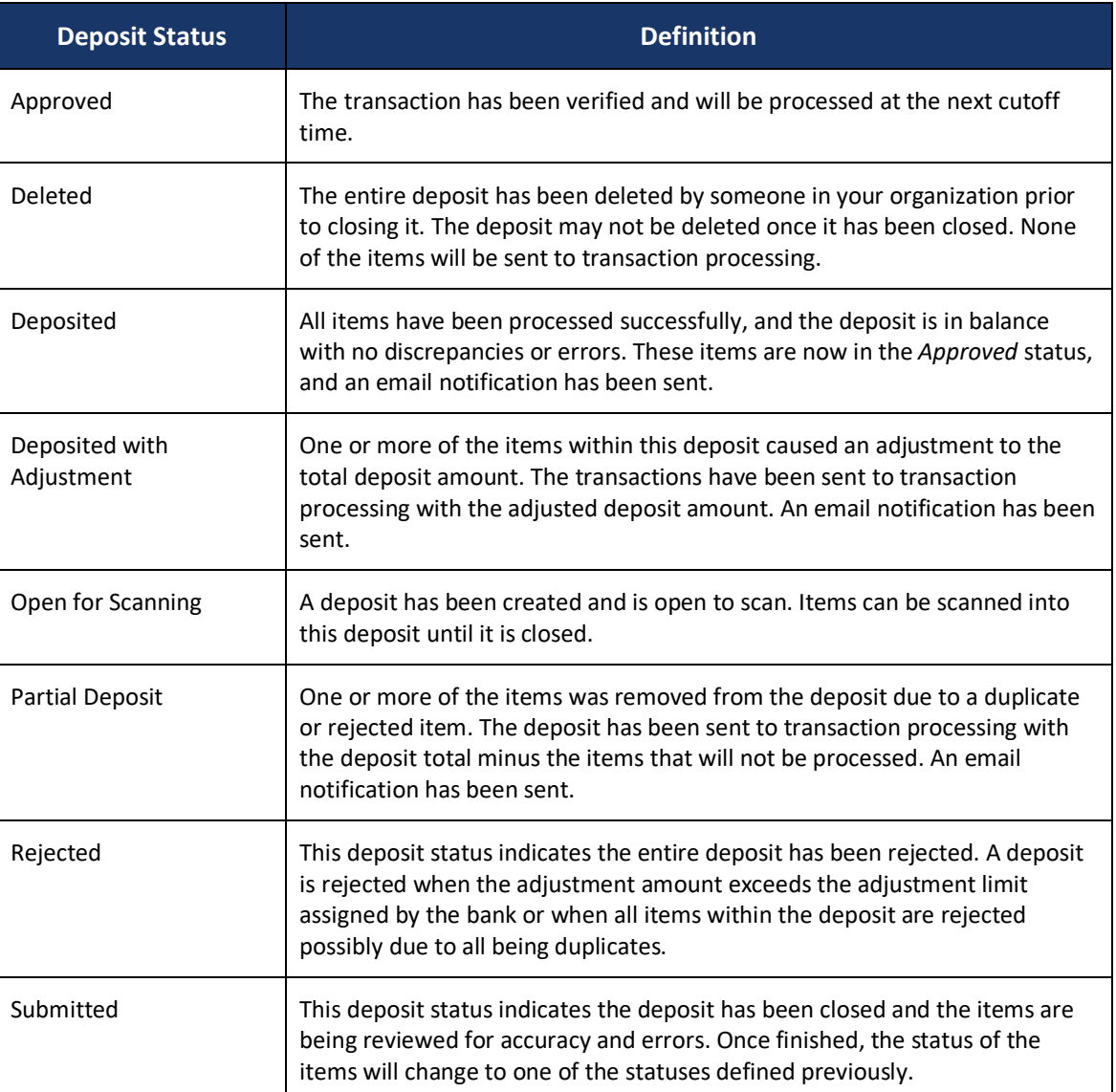

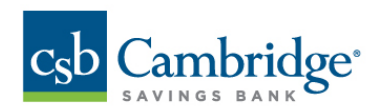

### **Item Status Descriptions**

Similar to the batch itself, the individual items within a batch will go through various statuses. An item can be in any of the statuses listed below.

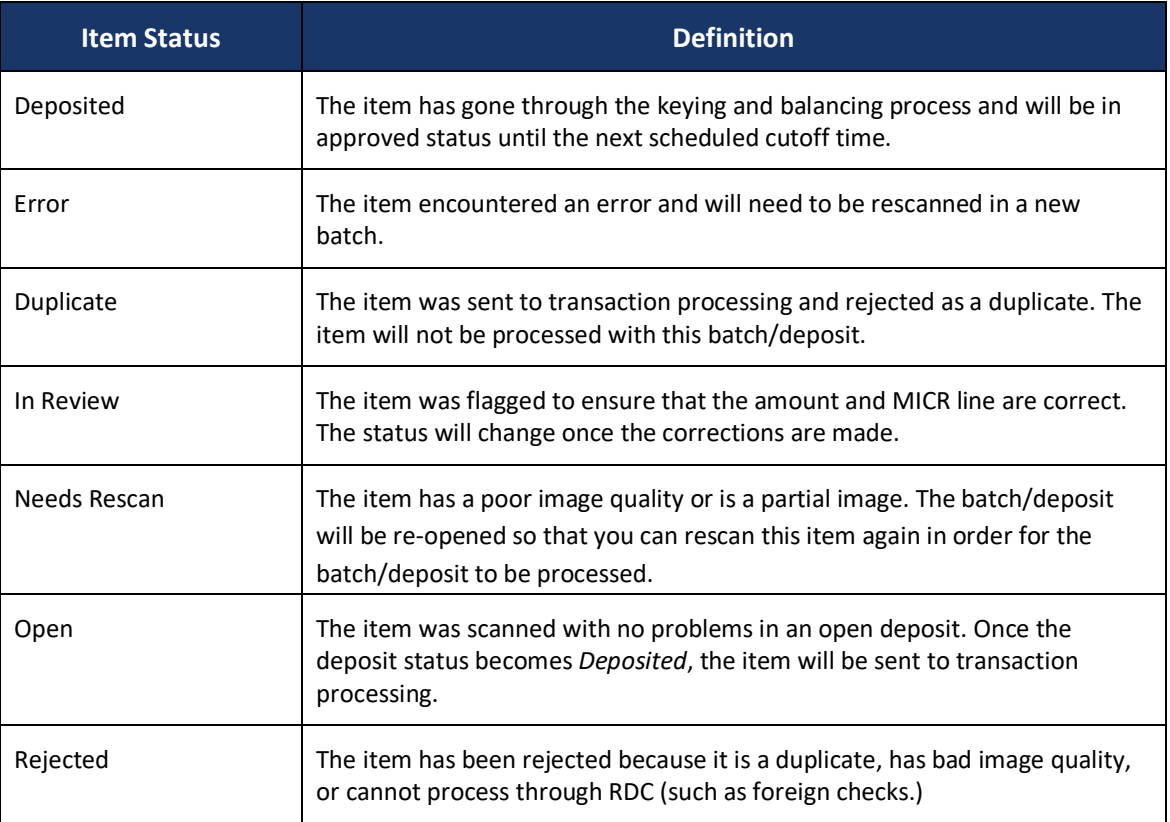

## **Viewing a List of Items in Your Deposit:**

**Step 1:** To see the list of items in the batch, click **D** View under the *Item Details* column.

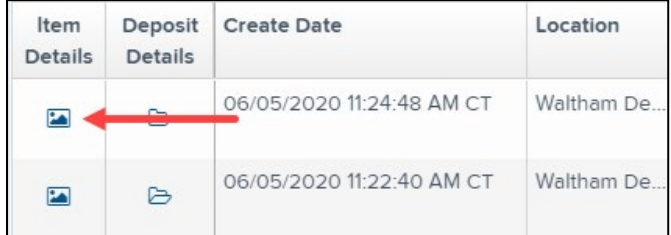

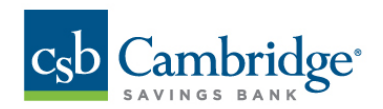

**Step 2:** A list of items will appear, as shown below. Under the *Deposit Item* column, click **by** View to see the event history of the item.

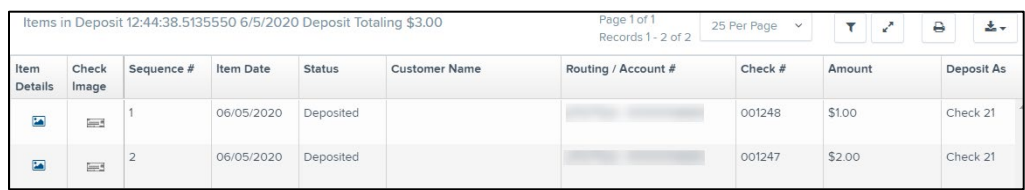

*Step 3:* The details of the items will appear. Click **Show Events** to see the activity for individual items, as shown.

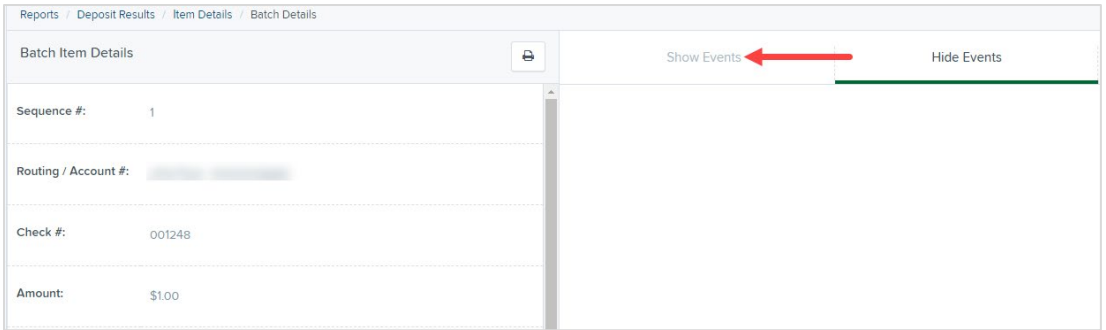

As displayed in the image below, the item's event history is shown.

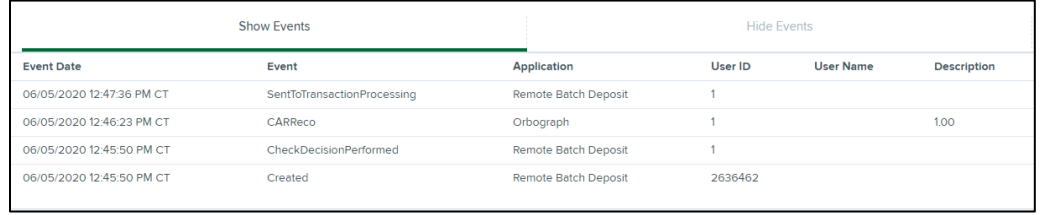

*Step 4:* Click the link under *Check Image* to see an image of the item.

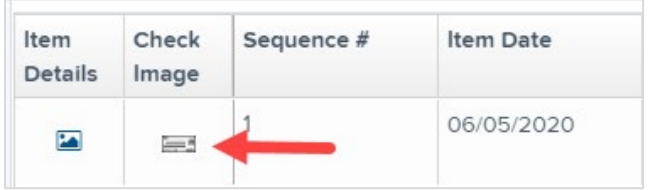

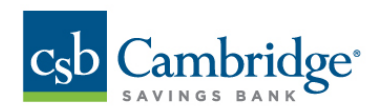

## **Item Descriptions**

Below are definitions of fields for individual items in the deposit.

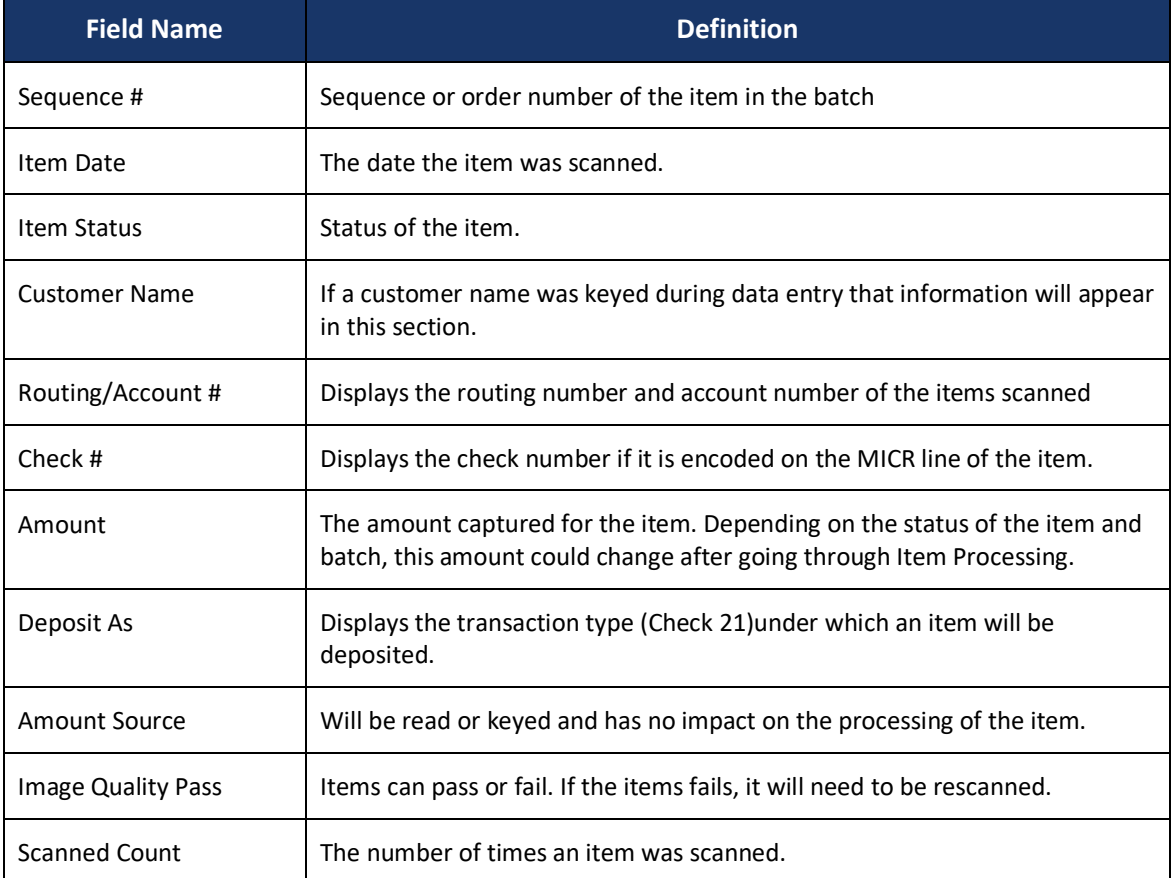